# 2nd - b - How-To Register a Vehicle Communication Interface (VCI) Device to Your Account - Aftermarket

649 Nate Skutt Wed, Apr 17, 2024 wiTECH 2.0 Public Articles - Aftermarket 24856

### For Aftermarket Users ONLY

### Aftermarket Setup Process:

For a video version of the Aftermarket wiTECH 2.0 Setup Process, please see <u>Video - How To Setup</u> wiTECH 2.0 For Aftermarket Users .

<u>1st - Getting Started with wiTECH 2.0 - Aftermarket</u> <u>2nd - a - How-To Purchase a Vehicle Communications Interface (VCI) device - Aftermarket</u> <u>2nd - b - How-To Register a Vehicle Communication Interface (VCI) Device to Your Account -</u> <u>Aftermarket (this article)</u> <u>2nd - c - Registering a J2534 Device - Aftermarket</u> <u>3rd - How-To Purchase and Assign a wiTECH 2.0 Subscription and Assign Users - Aftermarket</u> <u>4th - How-To Setup Okta MFA for New Users - Aftermarket.</u> <u>5th - How-To Setup Your Vehicle Communication Interface (VCI) Device - Aftermarket</u> <u>6th - How-To Configure Wireless on a Vehicle Communication Interface (VCI) Device - Aftermarket</u> <u>7th - How-To Purchase a TechAuthority Subscription - Aftermarket</u>

2nd - b - How-To Register a Vehicle Communication Interface (VCI) Device to Your Account - Aftermarket

# Introduction

This article describes how to register a Vehicle Communication Interface (VCI) device to your Mopar Technical Service Portal (MTSP) Account. Your device must be registered to your account before you can begin using it with wiTECH 2.0.

# How-To Register a Vehicle Communication Interface (VCI) Device to Your Account

**WARNING:** DO NOT SUBMIT MULTIPLE TOOL REQUESTS FOR THE SAME VCI. DOING SO WILL SLOW DOWN THE REGISTRATION PROCESS.

**1.** Navigate to the <u>Mopar Technical Service Portal (MTSP)</u> website. Fill in your username and password, then click **Login** or press **ENTER** on your keyboard, and complete the multifactor authentication challenge.

### 2. Click the **REGISTER NEW DEVICE** button.

|           | HNICAL<br>VICE PORTAL |                          | FCA                     | <b>.</b>     | 🌐 EN / US | ~ ] | 2 |
|-----------|-----------------------|--------------------------|-------------------------|--------------|-----------|-----|---|
| •••       | DEVICES               | WITECH 2.0 SUBSCRIPTIONS | ECU FLASH SUBSCRIPTIONS | MANAGE USERS |           |     |   |
| DASHBOARD | Diagnostic Dev        | ices                     | E REGISTER NEW DEVICE   | ה            |           |     |   |
| PURCHASE  | Filter                |                          |                         |              |           |     |   |
| ORDERS    | ALIAS DEVICE          | TYPE SERIAL NUMBER S     | UBSCRIPTION WARRANTY    |              |           |     |   |

**3.** If **microPod II** or MDP are selected, you can enter the VCI serial number that is located on the back of the device.

## NOTE: For microPod II registration, a serial number at or higher than WSP-31560 is required

### Please enter the entire serial number and select **REGISTER**.

|           | INICAL FCA                                                            | 🌐 EN / US 🗸 🍹 |
|-----------|-----------------------------------------------------------------------|---------------|
| •••       | DEVICES WITECH 2.0 SUBSCRIPTIONS ECU FLASH SUBSCRIPTIONS MANAGE USERS |               |
| dashboard | Diagnostic Devices                                                    |               |
| PURCHASE  | Filter                                                                |               |
| ORDERS    | ALIAS DEVICE TYPE SERIAL NUMBER SUBSCRIPT<br>REGISTER DEVICE X        |               |
| ACCOUNT   | microPod II                                                           |               |
| SUPPORT   | O MOPAR Diagnostic Pod - wiTECH<br>O J2534 Device                     |               |
|           | Serial Number<br>WSP-31608                                            |               |
|           | CANCEL                                                                |               |

**3.1**, When you complete the VCI device request, you'll receive the Register New Device confirmation and a success confirmation prompt in the bottom right.

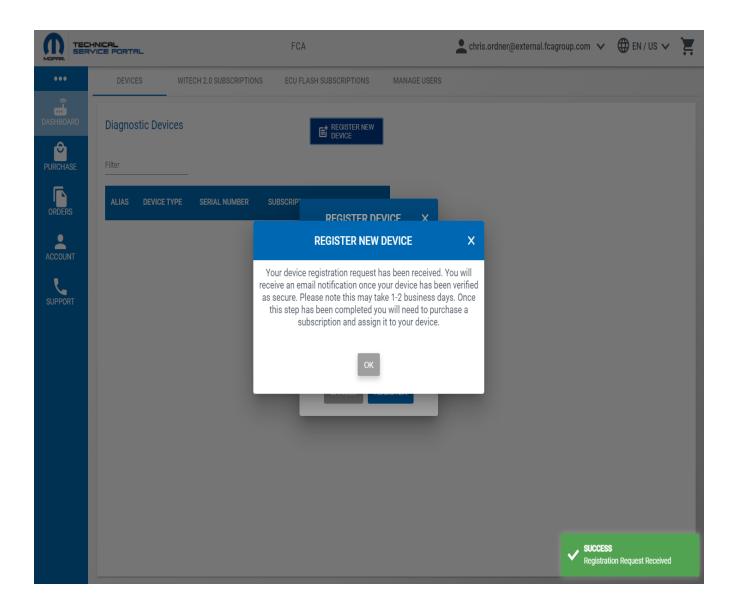

**4.** Once you have sent the Registration Request please allow up to one business day for processing. Once your VCI has been processed you will receive a notification email.

If your device has been approved, it will then be associated to your account, and be visible on the Dashboard page.

|           | INICAL<br>/ICE PORTA | <b>⊐</b> ∟   |                      | FCA          |                | <u>•</u>                 |                       | 🌐 en / Us 🗸 🎽 |
|-----------|----------------------|--------------|----------------------|--------------|----------------|--------------------------|-----------------------|---------------|
| •••       | DEVIC                | ES WIT       | ECH 2.0 SUBSCRIPTION | IS ECU FLASH | SUBSCRIPTIONS  | MANAGE USERS             |                       |               |
| DASHBOARD | Diagnos              | stic Devices |                      |              | E REGISTER NEW | WSP-31608                |                       | ×             |
| PURCHASE  | Filter               |              |                      |              |                | ALIAS: N/A               |                       | 🖍 EDIT        |
|           | ALIAS                | DEVICE TYPE  | SERIAL NUMBER        | SUBSCRIPTION | WARRANTY       | Warranty Expiration Date | Subscription          |               |
| ORDERS    | ALIAS                | DEVICETIFE   | SERIAL NUMBER        | SUBSCRIPTION | WARKANTT       |                          | Purchase Subscription | n             |
|           | N/A                  | microPod II  | WSP-31608            | UNASSIGNED   | N/A            |                          |                       | + ADD USER    |
| ACCOUNT   |                      | ltomo por    | P0001 10             | l 1 of 1     |                | Associate Users          |                       | ADD USER      |
| SUPPORT   |                      | nems per     | page: 10 👻 1         | I−1of1 <     | >              | No Available Users       | No Users              |               |

You can now assign your VCI to an active subscription and user and an Okta account activation email will be mailed to you for logging into wiTECH 2.0.

Online URL: <u>https://kb.fcawitech.com/article/2nd-b-how-to-register-a-vehicle-communication-interface-40%3bvci-41%3b-device-to-your-account-aftermarket-649.html</u>